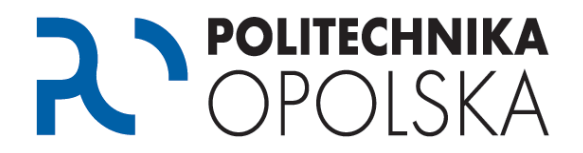

**Niniejsza instrukcja przeznaczona jest dla osób, które są studentami Politechniki Opolskiej. Aby założyć uczelniane konto pocztowe w usłudze Office365 wykonaj poniższe kroki we wskazanej kolejności.**

## Krok **O**

Przejdź na stronę [https://estudent.po.opole.pl](https://estudent.po.opole.pl/) i zaloguj się w oparciu o swoje dane. Pamiętaj, aby poprawnie przepisać również kod z obrazka.

Jeżeli nie zanotowałeś swoich danych podczas zakładania konta lub ich zapomniałeś możesz skorzystać z opcji przypominania hasła.

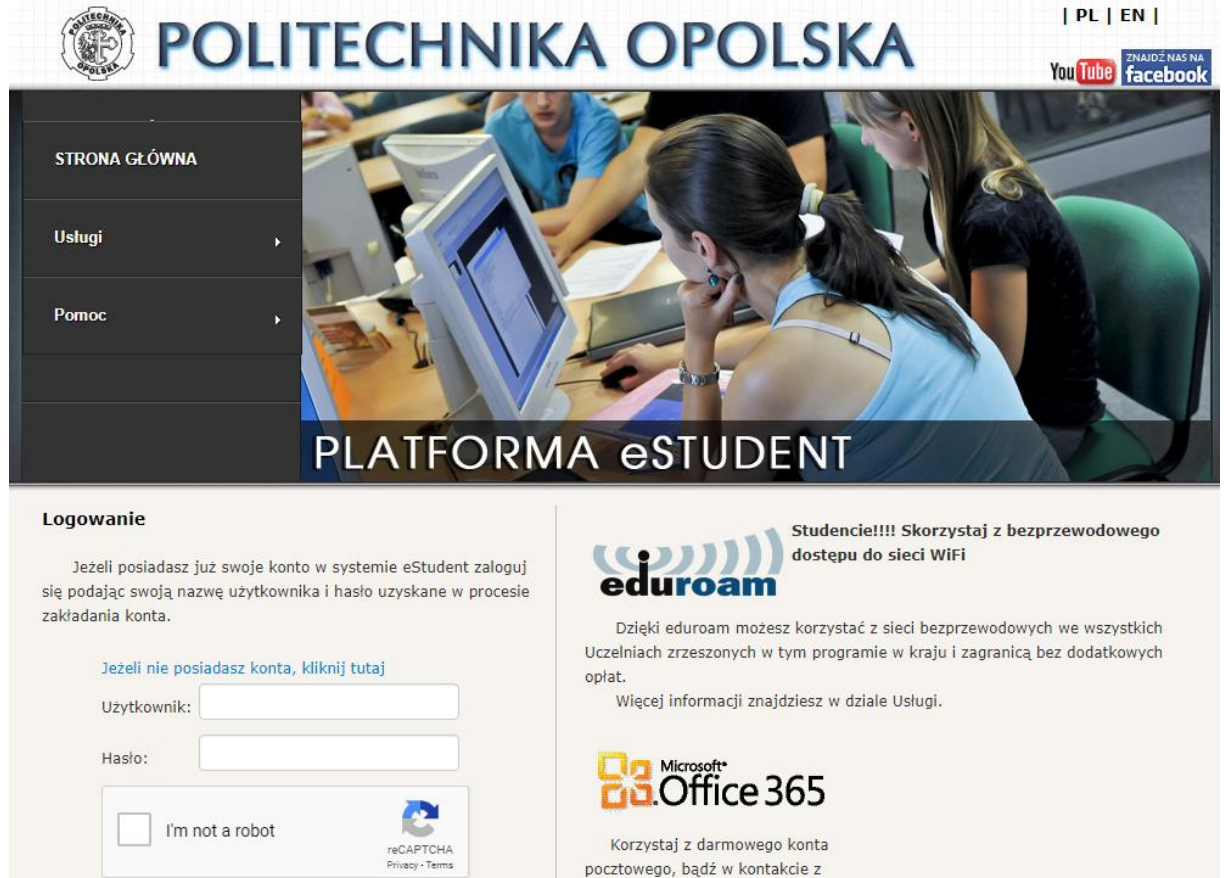

dziekanatem i prowadzącymi zajęcia. Dzięki kontu w Office 365 korzystaj z darmowego oprogramowania przez programy

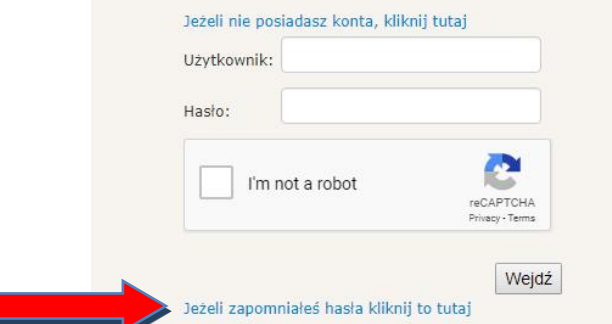

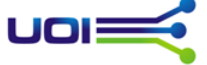

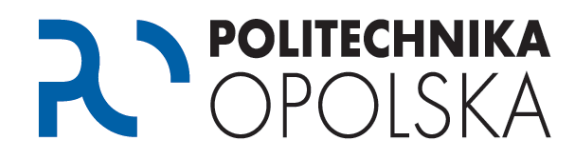

## Krok 2

Po zalogowaniu się do portalu eStudent aktywuj konto pocztowe w domenie @student.po.edu.pl, w usłudze Office 365. W tym celu wybierz z menu głównego opcję *Oprogramowanie (Office 365)*, a następnie opcję "*Załóż konto*". Postępuj dalej zgodnie z instrukcjami pojawiającymi się na ekranie.

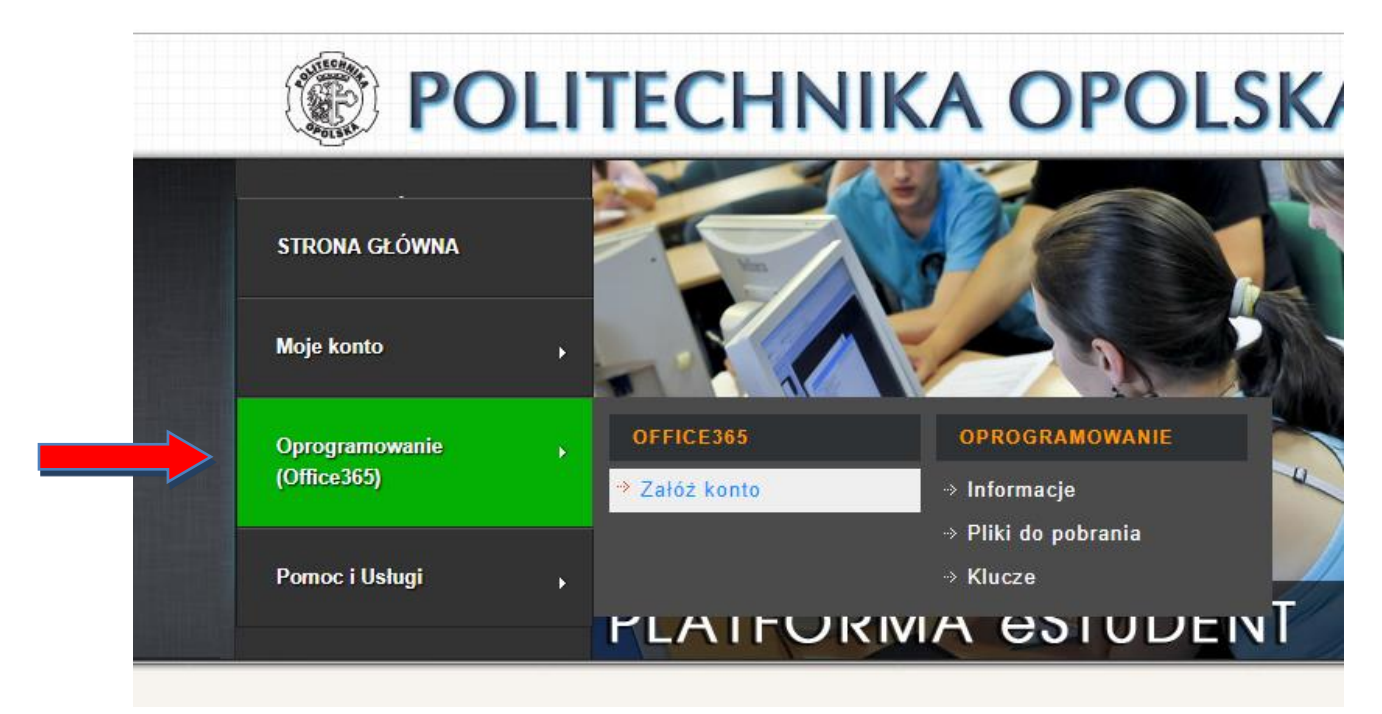

Konto pocztowe będzie powiązane z Tobą przez cały okres studiów na Politechnice Opolskiej - będzie służyło do kontaktów z Centrum Obsługi Studenta jak również prowadzącymi zajęcia. Przy pomocy swojego konta uzyskasz również dostęp do innych usług i programów. Szczegóły dostępne są na portalu eStudent.

Podczas zakładania konta pocztowego, oprócz wybranej przez Ciebie nazwy, automatycznie zostanie do niego przypisany tzw. alias z Twoim numerem albumu poprzedzonym literą "s" np.: s12345@student.po.edu.pl

Wiadomości wysyłane na alias pocztowy automatycznie będą trafiać na konto podstawowe.

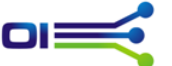